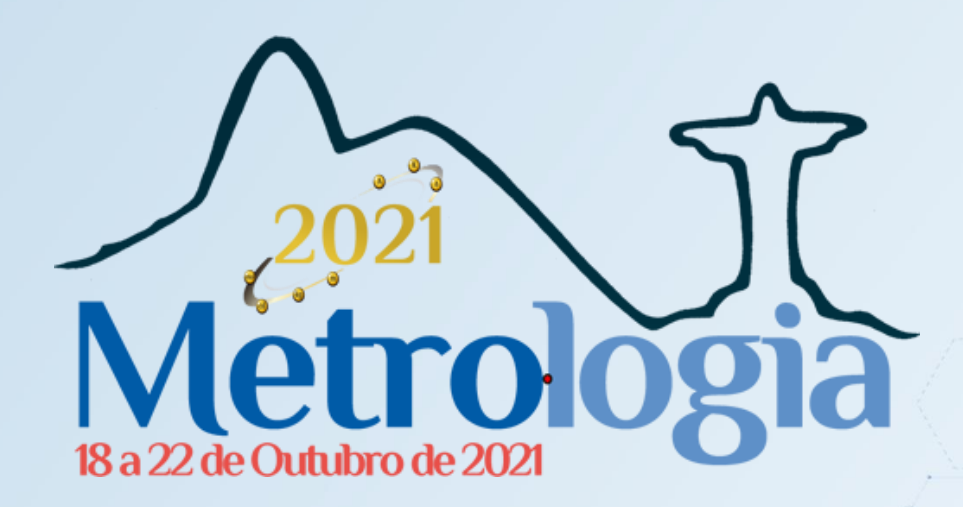

# **MANUAL COMO GRAVAR UMA** APRESENTAÇÃO COM NARRAÇÃO **NO POWERPOINT**

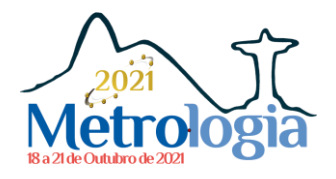

# 1. PREPARANDO SUA APRESENTAÇÃO PARA GRAVAR

1. Ative a guia Gravação da faixa de opções: Na guia Arquivo da faixa de opções, clique em Opções. Na caixa de diálogo Opções, clique na guia Personalizar Faixa de Opções à esquerda. Em seguida, na caixa à direita que lista as guias disponíveis da faixa de opções, marque a caixa de seleção Gravação. Clique em OK.

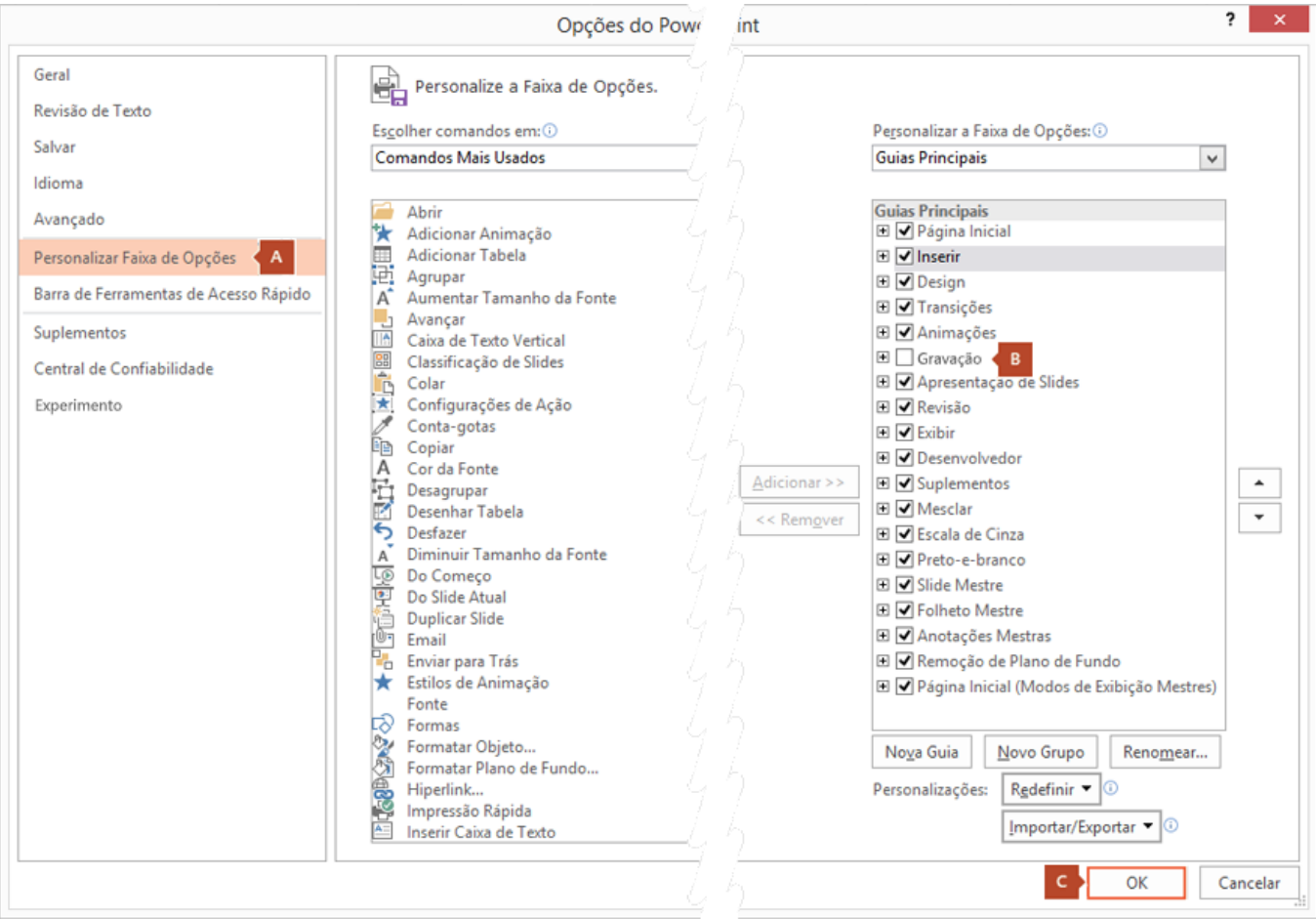

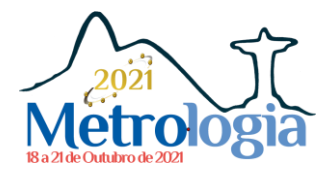

## 2. PROCESSO DE GRAVAÇÃO

2. Para se preparar para a gravação, selecione Gravar Apresentação de Slides na guia Gravação ou na guia Apresentação de Slides da faixa de opções.

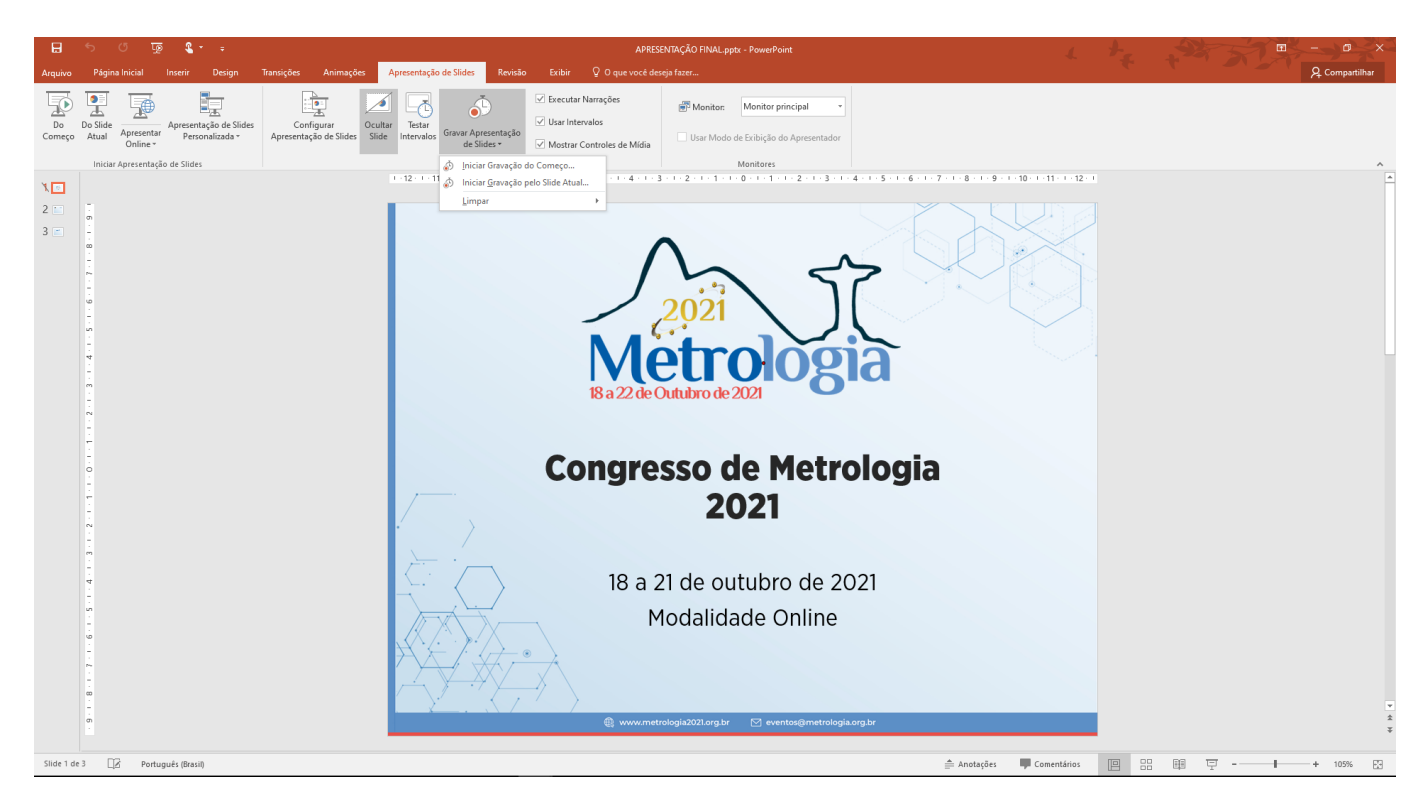

- Clicando na metade superior do botão, a apresentação é iniciada no slide atual.
- Clicando na metade inferior do botão, você tem a opção de iniciar desde o começo ou do slide atual.

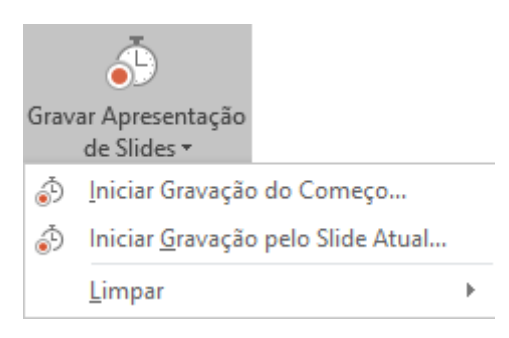

(O comando Limpar exclui narrações ou intervalos, portanto, tenha cuidado ao usá-lo. A menos que você tenha gravado alguns slides anteriormente, Limpar estará em cinza.)

3. A apresentação de slides é aberta na janela Gravação (que é semelhante ao modo de exibição do Apresentador), com botões na parte superior esquerda para iniciar, pausar e parar a gravação. Clique no botão redondo vermelho (ou pressione R no teclado) quando estiver pronto para iniciar a gravação. Depois de uma contagem de três segundos, a gravação começa.

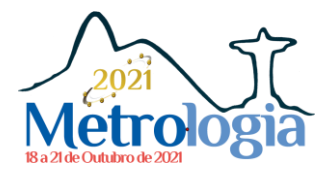

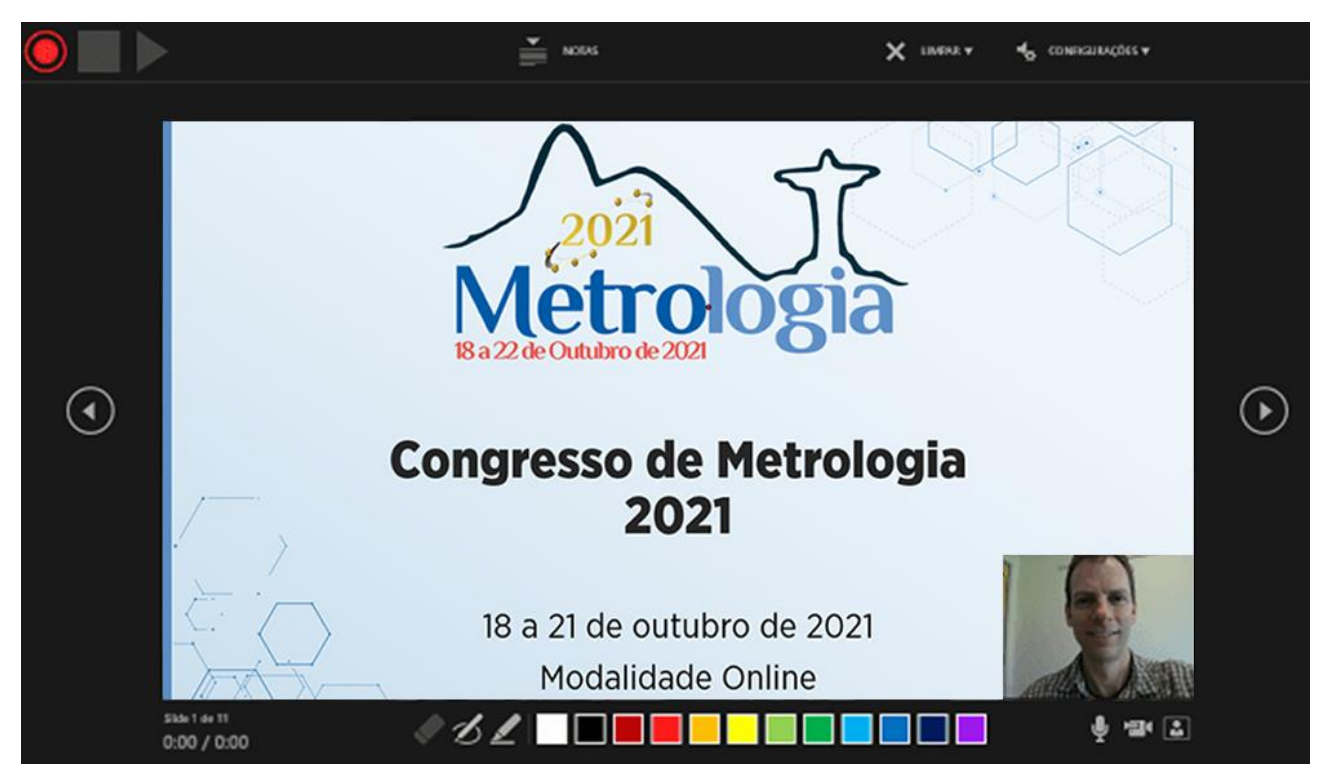

O slide atual é mostrado no painel principal da janela Gravação.

Você pode parar a gravação a qualquer momento pressionando Alt+S no teclado.

 As setas de navegação em ambos os lados do slide atual permitem a transição entre os slides anteriores e seguintes.

 O PowerPoint do Microsoft 365 grava automaticamente o tempo que você permanece em cada slide, incluindo todas as etapas de animação de texto ou objetos ocorridos e o uso de gatilhos em cada um.

 É possível gravar narração de áudio ou vídeo à medida que você avança na apresentação. Os botões no canto inferior direito da janela permitem ativar ou desativar o microfone, a câmera e a visualização da câmera:

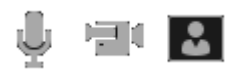

Se você usar a caneta, o marca-texto ou a borracha, o PowerPoint gravará essas ações para que também sejam reproduzidas.

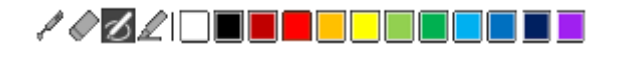

Se você regravar a narração (incluindo áudio e tinta), o PowerPoint apagará a narração anteriormente gravada (incluindo áudio e tinta) antes de iniciar a gravação novamente no mesmo slide.

Você também pode regravar acessando Apresentação de Slides > Gravar Apresentação de Slides.

4. É possível escolher uma ferramenta de ponteiro (caneta, borracha ou marca-texto) na matriz de ferramentas logo abaixo do slide atual. Também há caixas de seleção de cor para alterar a cor da tinta. (A menos que você tenha adicionado tinta a alguns slides anteriormente, a **Borracha** estará em cinza.)

5. Para encerrar a gravação, selecione o botão quadrado Parar (ou pressione S no teclado).

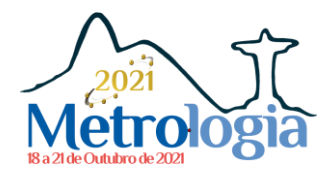

Ao término da gravação da narração, uma pequena imagem aparecerá no canto inferior direito dos slides gravados. A imagem é um ícone de áudio ou, se a câmera da Web estava ligada durante a gravação, uma imagem estática da webcam.

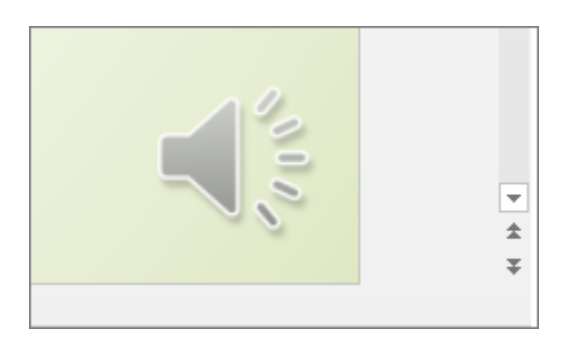

O intervalo da apresentação de slides gravada é salvo automaticamente. (No modo de exibição Classificação de Slides, as temporizações são listadas abaixo de cada slide.)

Nesse processo, o que você grava é inserido em cada slide e a gravação pode ser reproduzida na Apresentação de Slides. Esse processo de gravação não cria um arquivo de vídeo. No entanto, se precisar de um, você poderá salvar a apresentação como um vídeo com algumas etapas adicionais.

#### Visualizar a apresentação de slides gravada

Na guia Apresentação de Slides, clique em Do Começo ou Do Slide Atual.

Durante a reprodução, as animações, as ações de escrita à tinta, o áudio e o vídeo serão executados em sincronia.

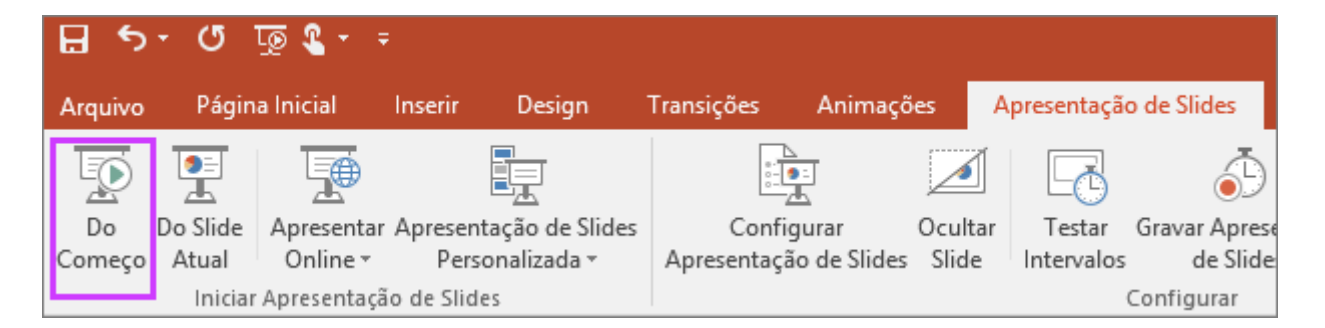

#### Visualizar o som gravado

Na janela Gravação, o botão triangular Executar próximo do canto superior esquerdo permite visualizar a gravação do slide que atualmente tem o foco nessa janela.

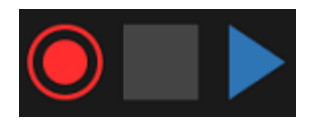

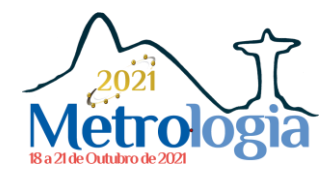

No modo de exibição **Normal**, clique no ícone de som ou na imagem no canto inferior direito do slide e clique em Executar. (Ao visualizar áudio individual dessa maneira, você não verá a animação nem a escrita à tinta gravadas.)

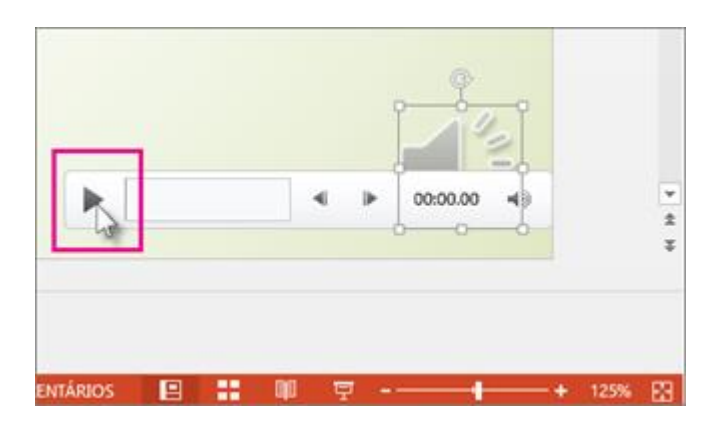

Você pode pausar a reprodução enquanto estiver visualizando o áudio.

#### Definir os intervalos do slide manualmente

O PowerPoint do Microsoft 365 grava automaticamente os intervalos do slide quando você adiciona narrações, mas é possível definir manualmente os intervalos do slide para acompanhar as narrações.

1. No modo de exibição **Normal**, clique no slide para o qual deseja definir os intervalos.

2. Na guia Transições, no grupo Intervalo, em Avançar Slide, marque a caixa de seleção Depois de e digite o número de segundos que você deseja que o slide apareça na tela. Repita o processo para cada slide para o qual você deseja definir o intervalo.

Se você quiser que o slide seguinte apareça quando você clica com o mouse ou automaticamente após o número determinado de segundos — o que acontecer primeiro — marque ambas as caixas de seleção Ao Clicar com o Mouse e Após.

É possível usar intervalos de slide manuais para cortar o fim de um segmento de slide gravado. Por exemplo, se o fim de um segmento de slide for concluído com dois segundos de áudio desnecessário, basta definir o intervalo para avançar para o próximo slide, de modo que isso aconteça antes do áudio desnecessário. Dessa forma não será preciso regravar o áudio desse slide.

#### Excluir intervalos ou narração

O comando Limpar serve para excluir da gravação os intervalos ou a narração que você não quer ou que quer substituir.

Na janela Gravação, o comando Limpar na margem superior da janela permite:

- Limpar gravações no slide atual
- Limpar gravações em todos os slides

No modo de exibição Normal, há quatro comandos Limpar diferentes que permitem:

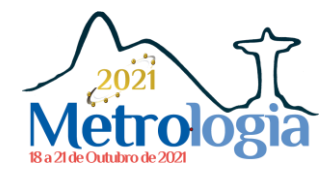

- Excluir os *intervalos* no *slide selecionado no momento*
- Excluir os *intervalos* em *todos os slides* de uma vez
- Excluir a *narração* no *slide selecionado no momento*
- Excluir a *narração* em *todos os slides* de uma vez

1. Se não quiser excluir todos os intervalos ou narrações da apresentação, abra um slide específico que tenha um intervalo ou uma narração que queira excluir.

2. Na guia Gravação da faixa de opções do PowerPoint do Microsoft 365, no botão Gravar Apresentação de Slides, clique na seta para baixo, aponte para Limpar e escolha o comando Limpar apropriado ao seu caso.

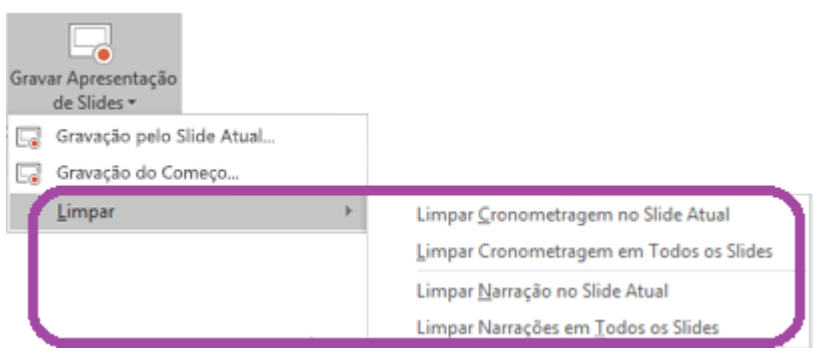

#### Desativar intervalos ou narrações e escrita à tinta

Depois de gravar sua apresentação no PowerPoint do Microsoft 365, todos os intervalos, gestos e áudio que você executou serão salvos nos slides individuais. Porém, é possível desativá-los se quiser exibir a apresentação de slides sem eles:

 Para desativar os intervalos de slide registrados: Na guia Apresentação de Slides, desmarque a caixa Usar Intervalos.

Para desativar narrações gravadas e tinta: Na guia Apresentação de Slides, desmarque a caixa Executar Narrações.

#### 1. Exportar

- 1. No menu Arquivo, clique em Exportar -> Criar Vídeo.
- 2. A qualidade do vídeo é suficiente na qualidade moderada.
- 3. Verifique a opção Usar Narrações e Tempos Gravados.
- 4. E então clique em Criar Vídeo

O processo de carregamento pode levar vários minutos, dependendo da duração do vídeo. Uma barra de status na parte inferior da janela do PowerPoint controla o progresso, e o PowerPoint mostra uma mensagem quando o carregamento é concluído:

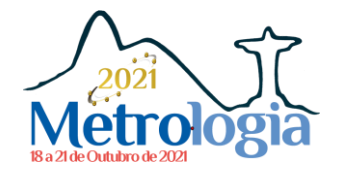

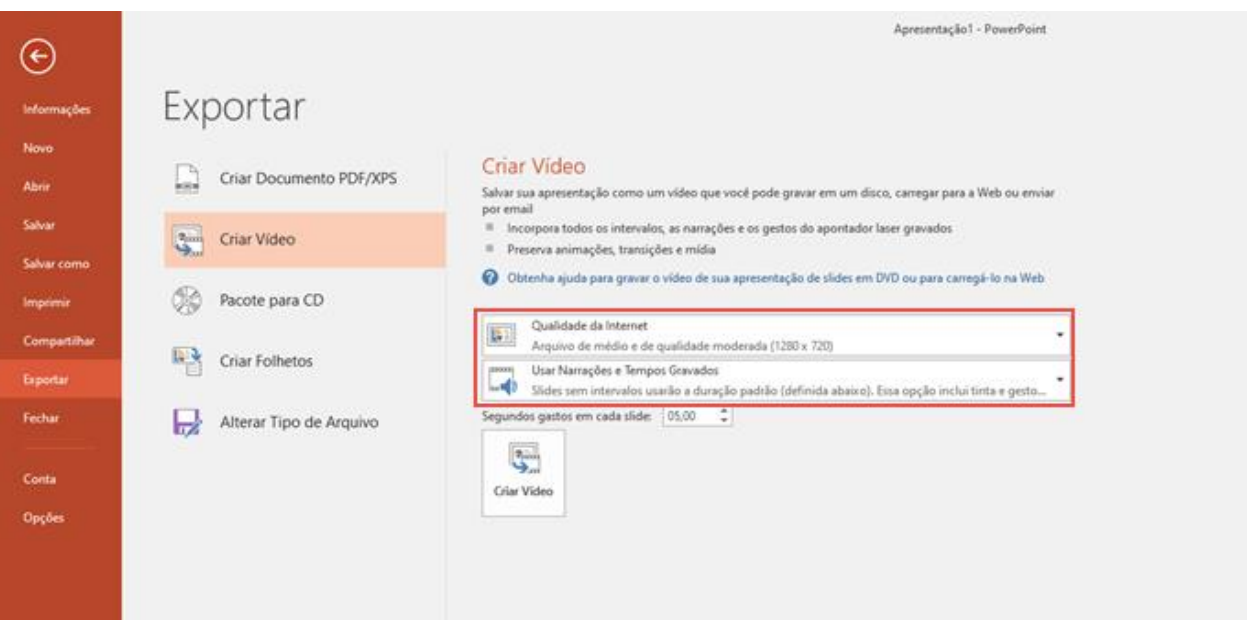

#### Para envio ao site:

Verifique no site em programa qual seu tipo de apresentação se Síncrona ou Assíncrona

## Apresentação Síncrona (Ao vivo/Online):

A apresentação será um vídeo de 15 min, transmitido ao vivo no evento.

No formulário de submissão escolha a opção COMUNICAÇÃO ORAL na modalidade de apresentação.

#### Como funcionará?

- Os autores deverão enviar um vídeo com a apresentação do trabalho (duração máxima: 15 min);
- A gravação será apresentada no congresso em data e horária agendada;

– Os autores deverão estar disponíveis na plataforma online do congresso, para responder dúvidas. Tempo para perguntas: 5 min.

### Apresentação Assíncrona:

A apresentação será um vídeo de 5 min, que ficará disponível no site do evento.

No formulário de submissão escolha a opção VÍDEO na modalidade de apresentação.

#### Como funcionará?

- Os autores deverão enviar um vídeo com a apresentação do trabalho (duração máxima: 5 min);
- A gravação será disponibilizada no site do congresso;
- Os autores deverão responder as perguntas disponíveis no chat do site do congresso.

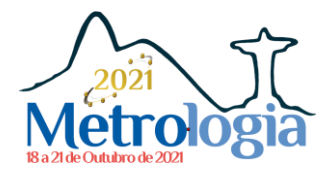

Antes de dar por encerrada a gravação da sua apresentação, confira o som do áudio e vídeo para ter certeza de que está como você esperava.

## 3. DÚVIDAS?

Continua com alguma dúvida? Entre em contato com a Sociedade Brasileira de Metrologia!

Na página principal do evento há um "Contato".

Lá você pode verificar o e-mail de contato do evento ou enviar um formulário de contato através do próprio site!